## **学生端**

> 1、入口: 选择右侧, "全部功能"→ "业务办理"→ "学籍异动申 请";

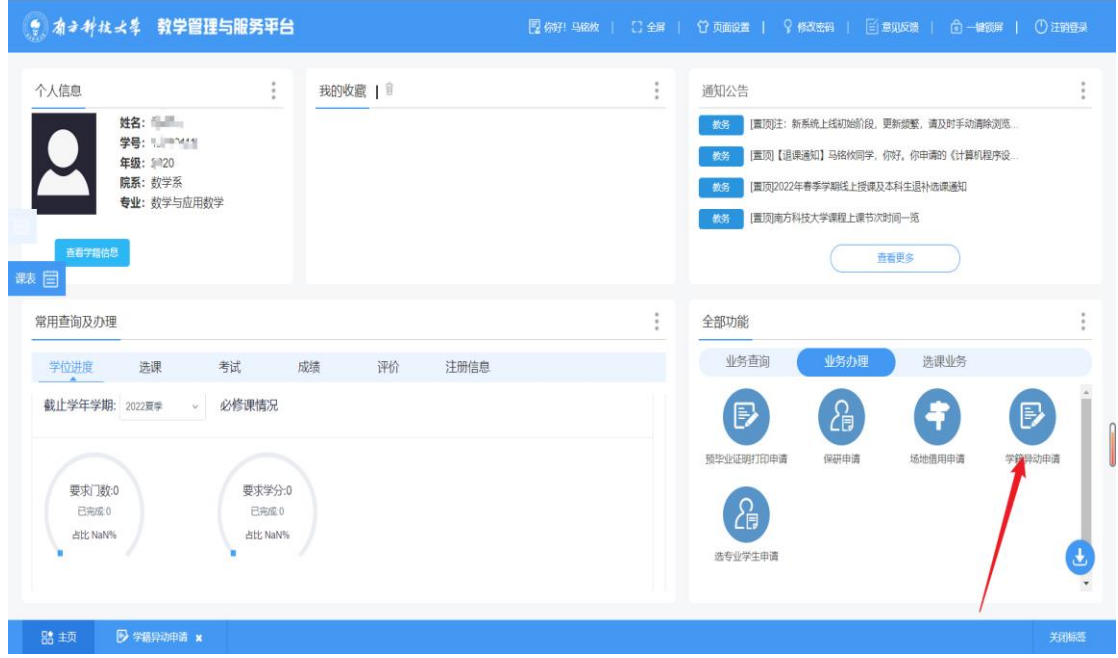

## > 2、查询: <sup>q 查询</sup>选择学年学期、异动类别进行查询

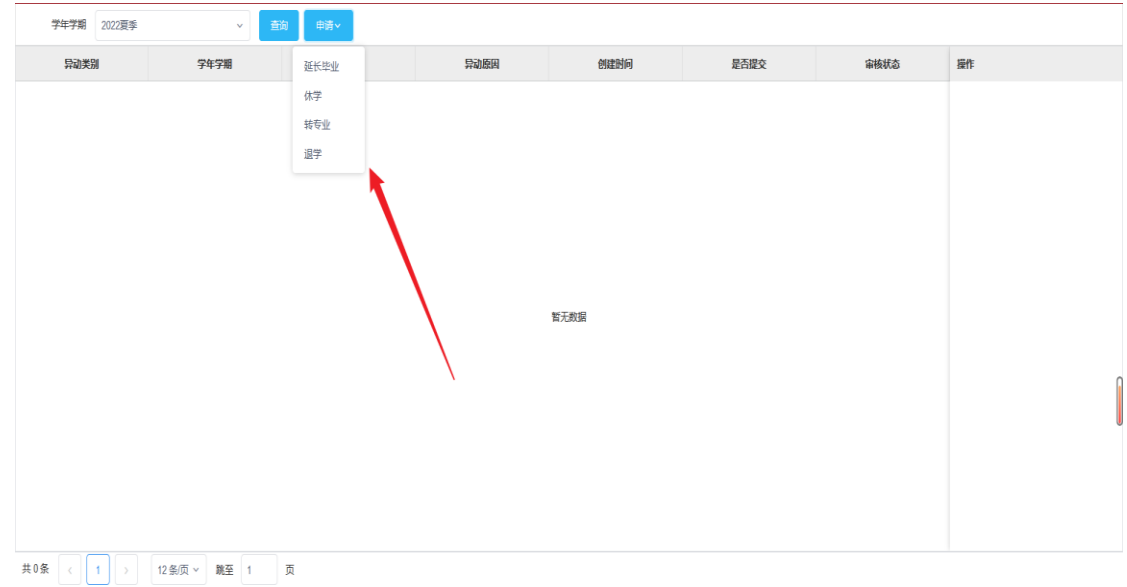

 3、填写异动开始的时间(必填项),结束时间(休学:必填,退 学:不填写),补充说明(休学原因选其他时为必填项,其他情况 是选填项。)

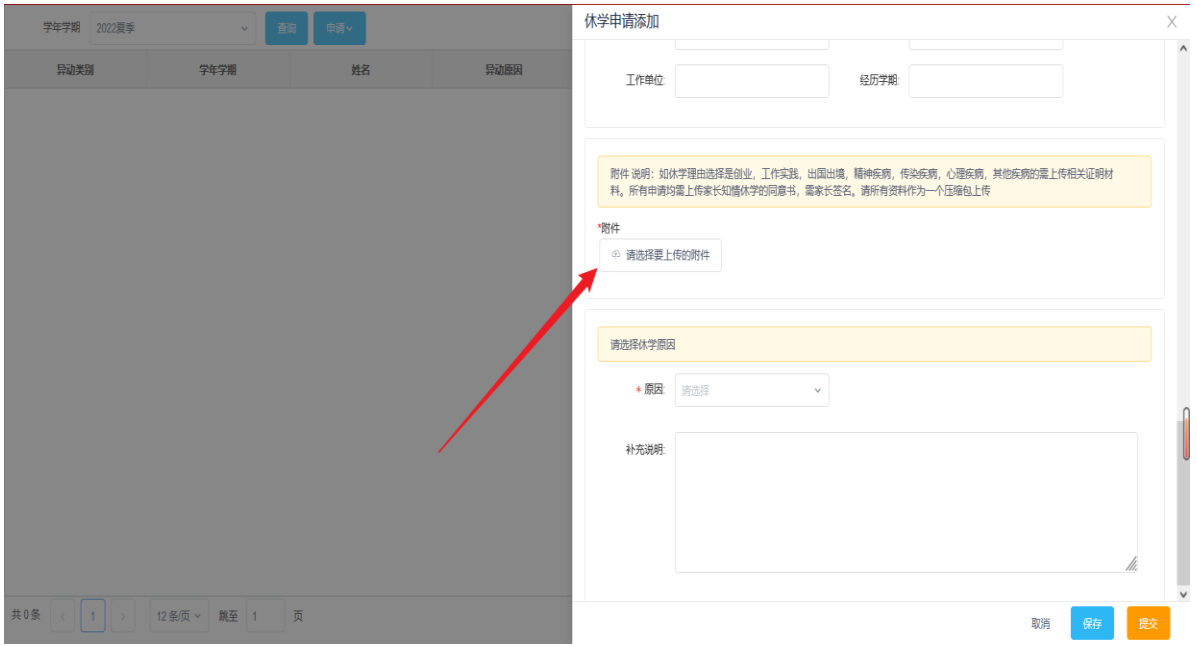

在提交之后,如果想取消异动申请的操作,可以点击<sup>前回</sup>撤回 学籍异动申请。

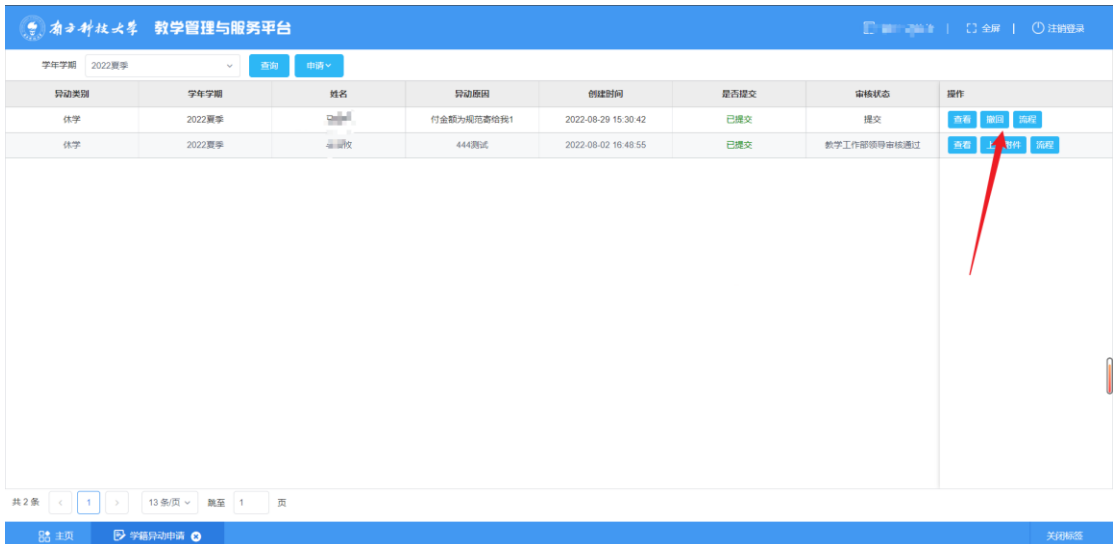

> 5、学生可以在点击右侧<sup>流程</sup>按钮查看审核的流程以及审核状态

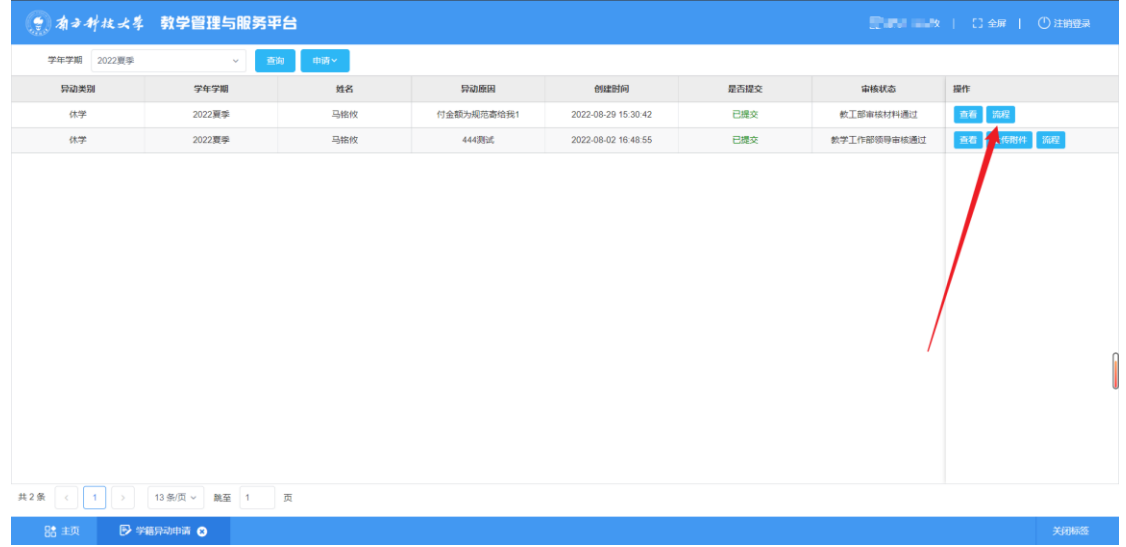

6、学生在申请过程中,由老师驳回或者不通过

点击<sup>修改</sup>可以修改资料后,重新提交申请。

点击<sup>删除</sup>可以删除此条申请

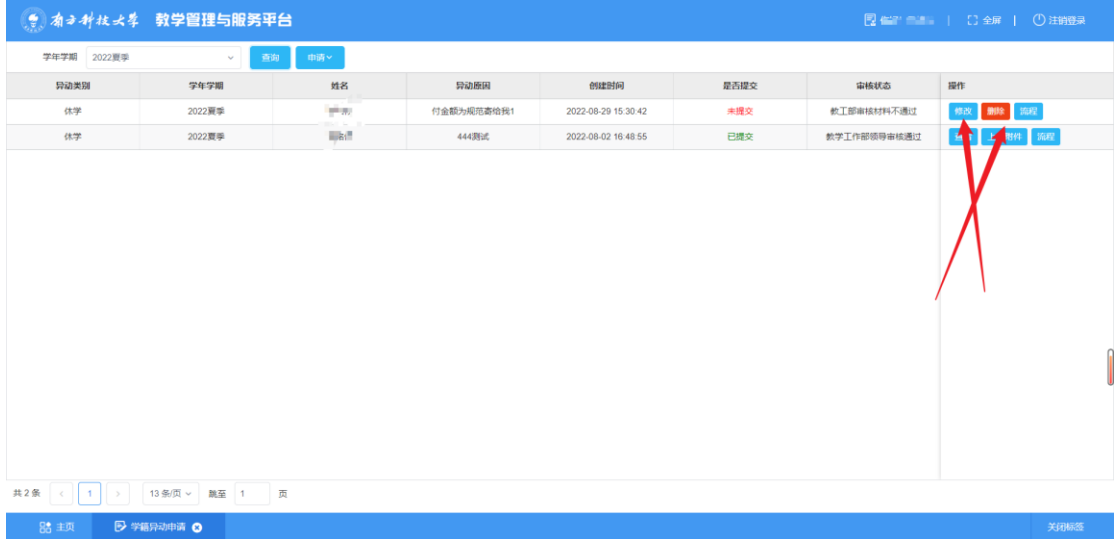

 7、在教工部领导审核通过之后,休学/退学申请获得批准,会收 到邮件通知,并按邮件所示链接下载《离校审批表》,完成表中各 项内容后,点击 <sup>上传附件</sup>上传此表。上传完成后,异动流程完成, 异动生效,本学校选择课程按退学处理。如不完成离校手续,异 动不能生效。

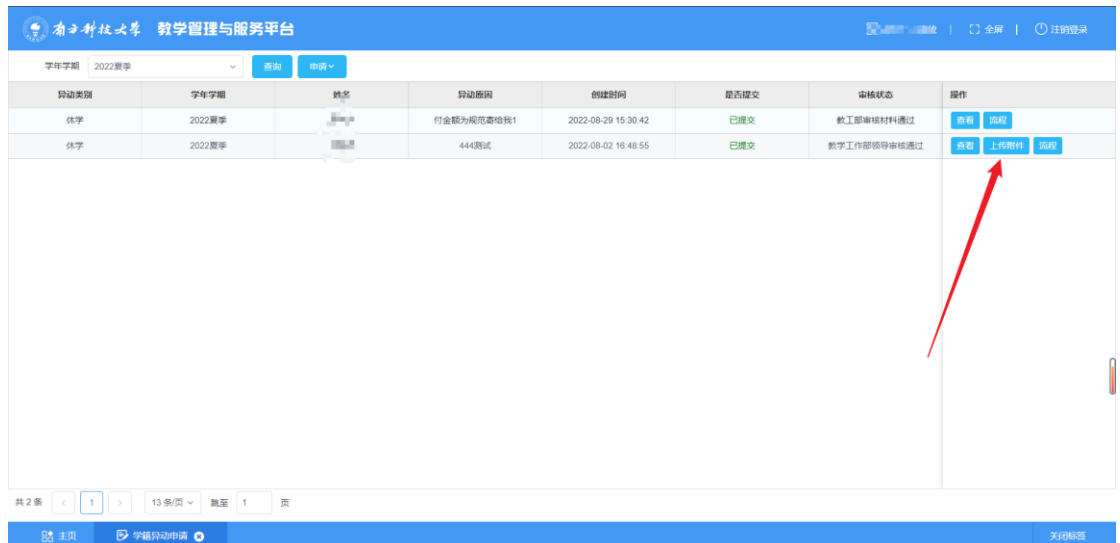